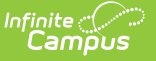

### **MT Data Upload**

Last Modified on 09/05/2024 8:25 am CDT

Upload [Layouts](http://kb.infinitecampus.com/#upload-layouts) | [Upload](http://kb.infinitecampus.com/#upload-wizard) Wizard | Types of [Imports](http://kb.infinitecampus.com/#types-of-imports) | [Uploading](http://kb.infinitecampus.com/#retrieve-new-student-state-id-file) Files | Retrieve New Student State ID File

#### Tool Search: MT Data Upload

Districts that do not use Campus to manage their district data can use the State Edition Upload tool to upload files containing their district's student information to the State System. Files uploaded with the tool must conform to the File Specifications noted in the following information.

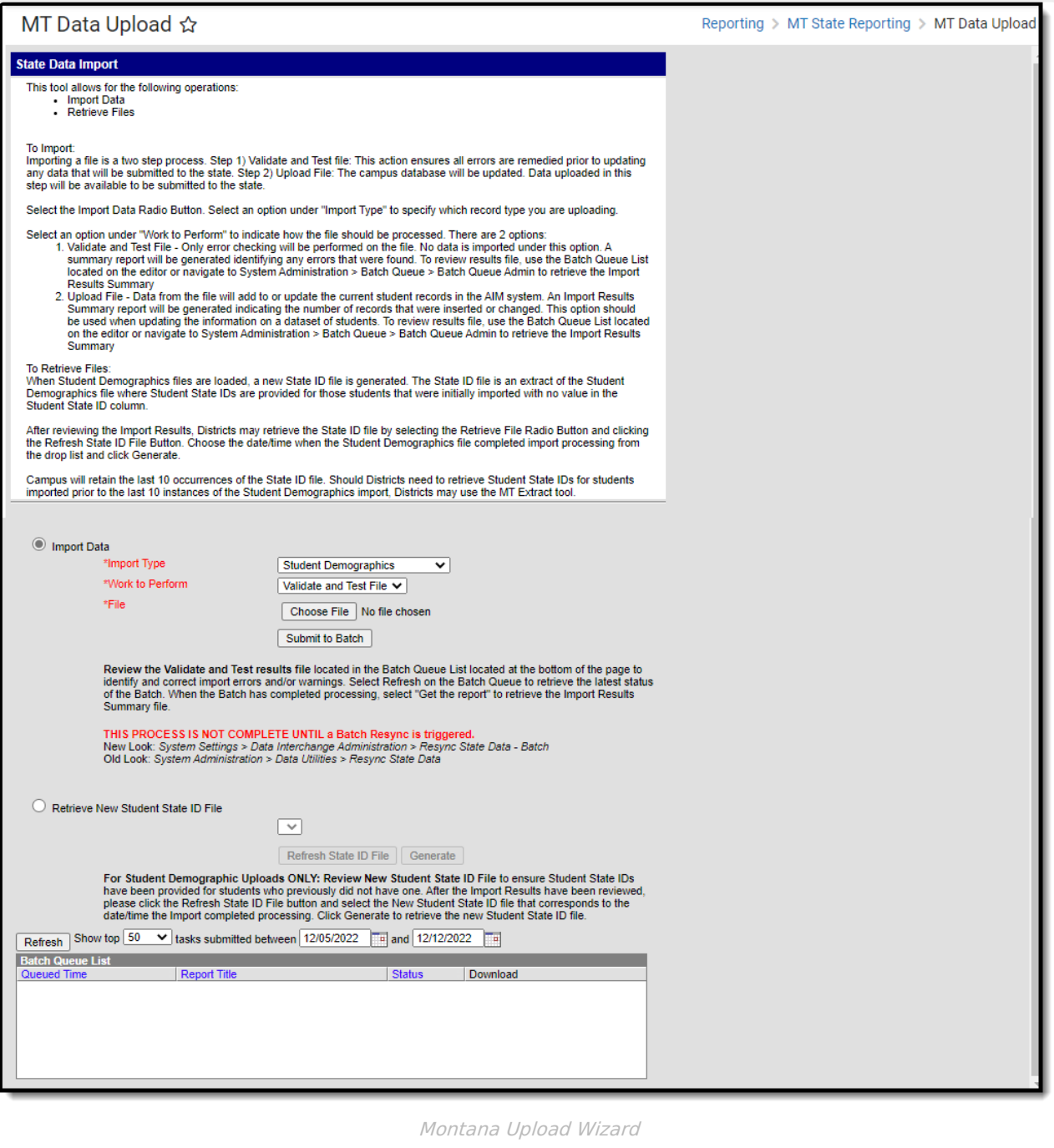

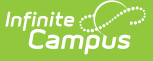

Prior to uploading a file, a calendar for the current year and all required grade levels for that calendar must be setup within the Montana State Edition user interface. If this is not done, an error message will be displayed when an upload is attempted.

Additionally, the upload tool assumes that a School/Year has only one calendar and one schedule structure defined within the State Edition. If multiple calendars or schedule structures are created for that school/year, an error will display when an upload is attempted.

# **Upload Layouts**

See the following pages for detailed information on the available upload layouts.

- Student [Demographics](https://kb.infinitecampus.com/help/student-demographics-upload-montana)
- Student [Enrollments](https://kb.infinitecampus.com/help/student-enrollments-upload-montana)
- Program [Participation](https://kb.infinitecampus.com/help/montana-program-participation-upload)
- Career and Technical [Education](http://kb.infinitecampus.com/help/cte-end-of-year-upload-montana) (CTE)
- Fall [Enrollment](https://kb.infinitecampus.com/help/fall-enrollment-count-upload-montana) Count
- Spring [Enrollment](https://kb.infinitecampus.com/help/spring-enrollment-count-upload-montana) Count
- English [Learner](https://kb.infinitecampus.com/help/el-upload-montana) (EL)
- End of Year [Attendance](https://kb.infinitecampus.com/help/eoy-attendance-totals-upload-montana) Totals
- Section 504 [Participation](http://kb.infinitecampus.com/help/section-504-participation-upload-montana)
- Terms of [Employment](http://kb.infinitecampus.com/help/terms-of-employment-upload-montana) Upload
- [Course](http://kb.infinitecampus.com/help/course-upload-montana) Upload
- Roster [Upload](http://kb.infinitecampus.com/help/roster-upload-montana)
- [Section](http://kb.infinitecampus.com/help/section-upload-montana) Upload
- Staff [History](http://kb.infinitecampus.com/help/staff-history-upload-montana) Upload
- District [Assignment](http://kb.infinitecampus.com/help/district-assignment-upload-montana) Upload
- Section [Placement](http://kb.infinitecampus.com/help/section-placement-upload-montana) Upload

# **Upload Wizard**

The Upload Wizard provides three actions that can be selected. These actions are chosen in the **Work to Perform** dropdown list.

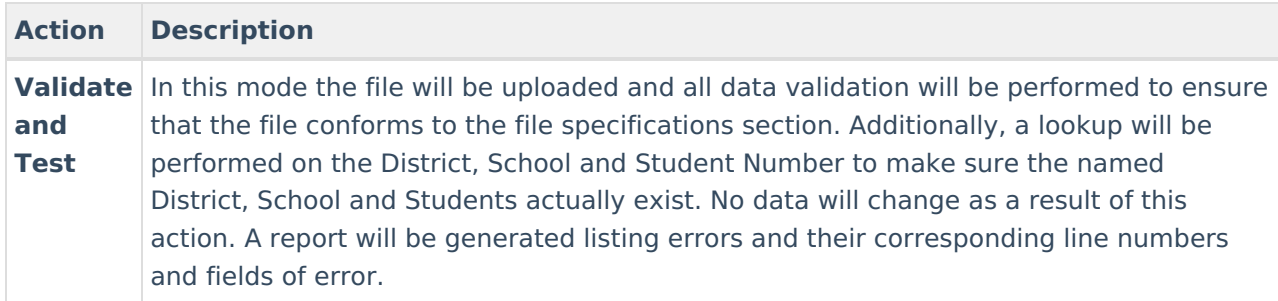

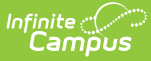

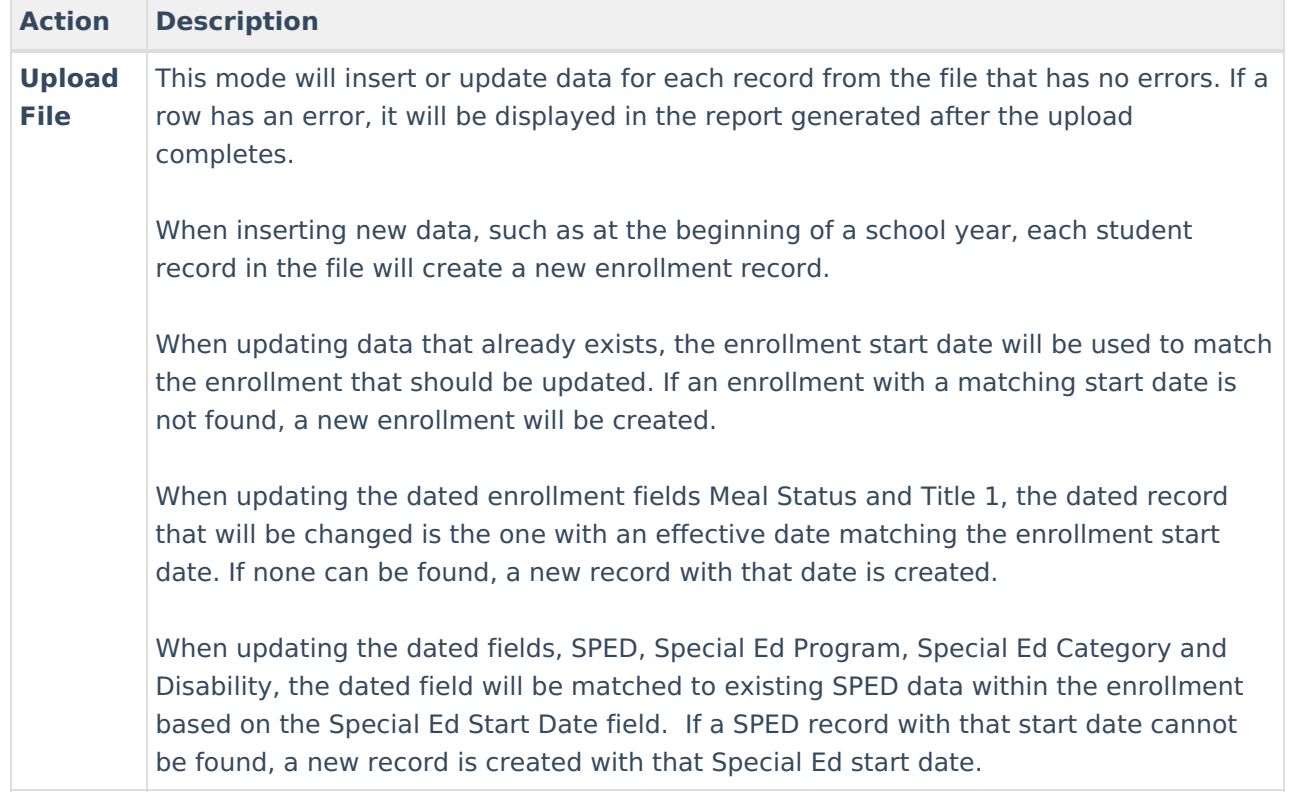

# **Types of Imports**

The following is a selection of imports that can be uploaded using the Upload Wizard. Each type will report a different Record Type, noted below.

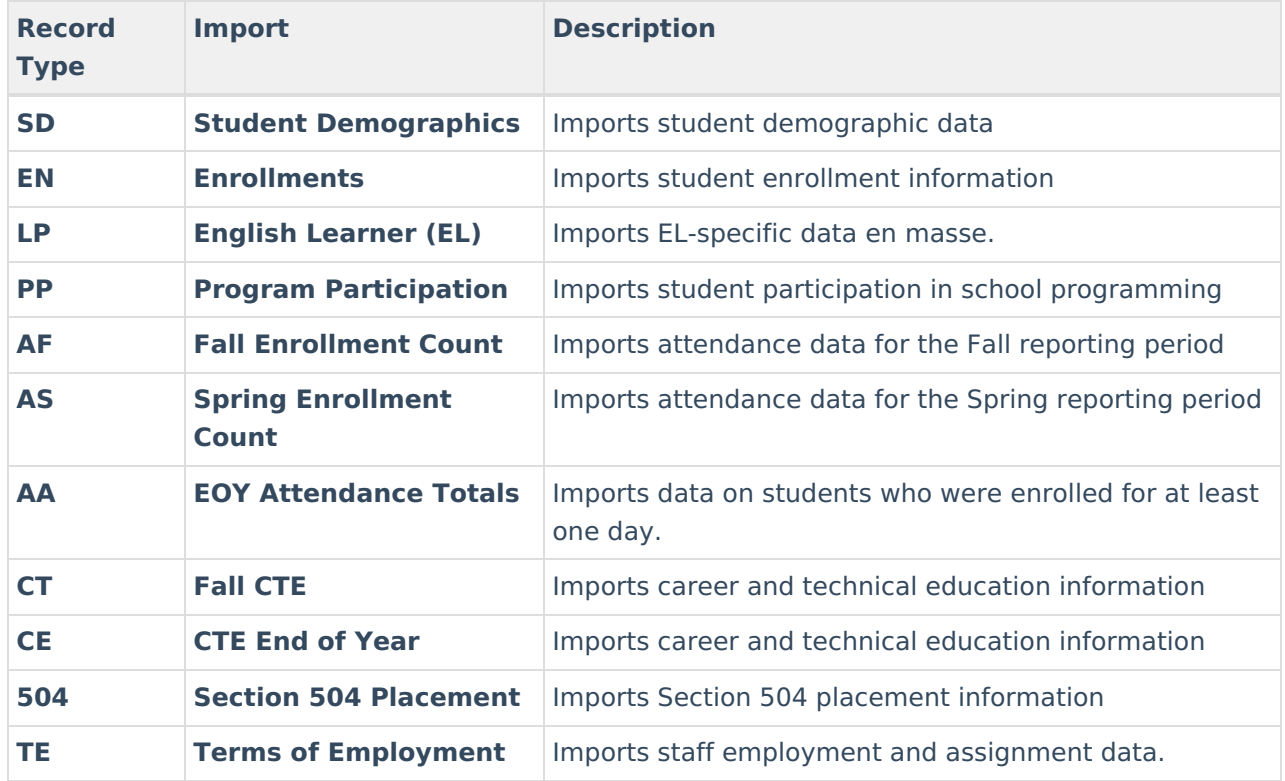

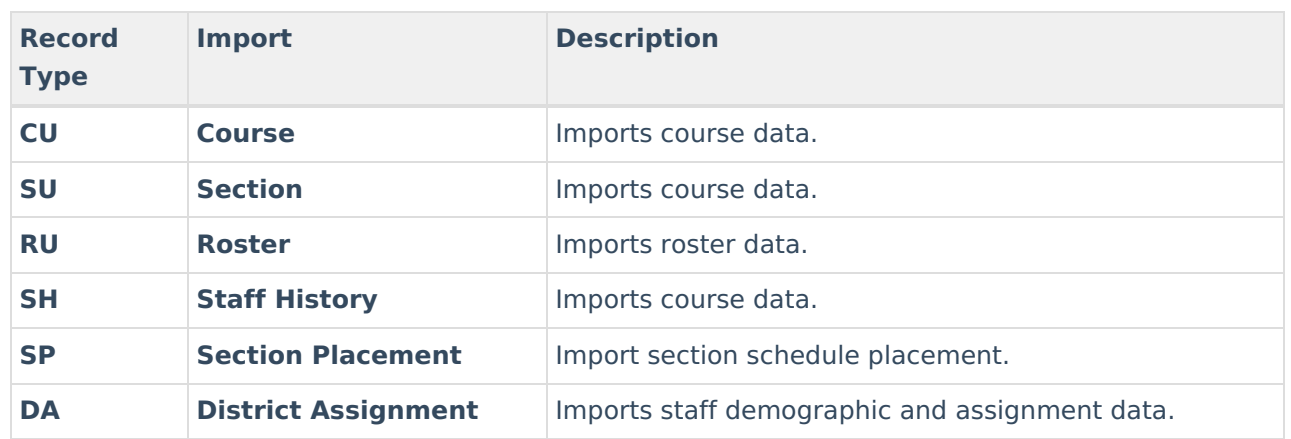

## **Uploading Files**

- 1. Select the desired **Import Type** from the dropdown list.
- 2. Select the appropriate action as defined above in the **Work to Perform** dropdown list.
- 3. Locate the file to upload by selecting the **Browse** button in the File field.

The Validation Report is available in the Batch Queue once the file has completed the upload. Users can access the report by selecting the **Get Report** icon in the Batch Queue Detail editor .

- 4. Initiate upload of the file by selecting the **Submit to Batch** button. Selecting this will send the extract to the Batch Queue where it will generate in the background when the system is able to process the request.
- 5. Access the upload verification report by clicking the **Get the report** link in the Batch Queue List. Users can also access the report by heading to the Batch [Queue](https://kb.infinitecampus.com/help/batch-queue-admin) Admin tool or by selecting the link within the Notifications message that appears once the extract is generated.

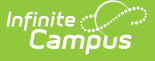

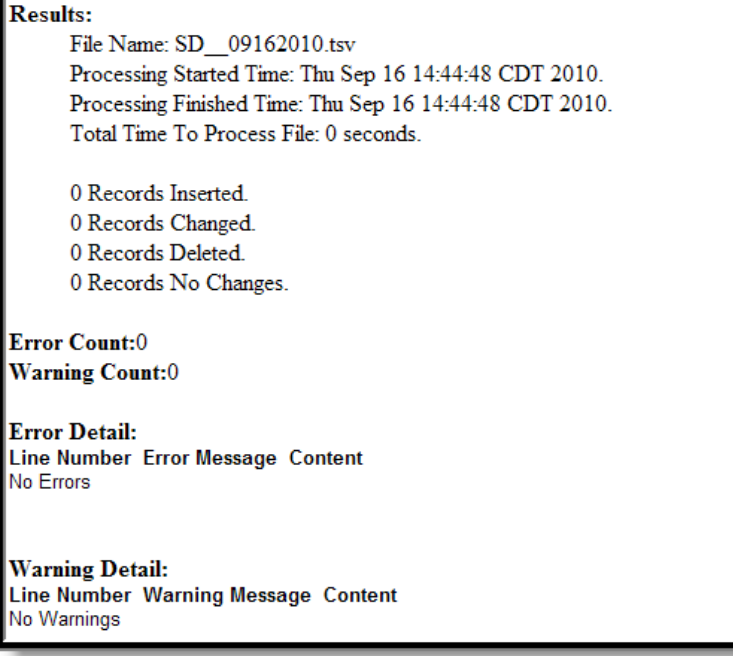

Upload Confirmation

## **Retrieve New Student State ID File**

When importing Student Demographic data, any students who were imported but did not have a Student State ID value within the import file were automatically given one during the import process. The **Retrieve New Student State ID File** option allows users to review these new Student State IDs for the last 10 Student Demographic imports. The **Refresh State ID File** button refreshes the Student State IDs drop list and allows users to retrieve the latest Student State ID files.

**This option is only relevant to users importing Student Demographics files. If you are importing via any other Import Type, ignore this functionality as it does not pertain to your imported data.**

For more information about this process, see the Retrieving New Student State ID Files section of the Student [Demographics](https://kb.infinitecampus.com/help/student-demographics-upload-montana) Upload article.

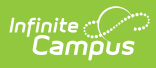

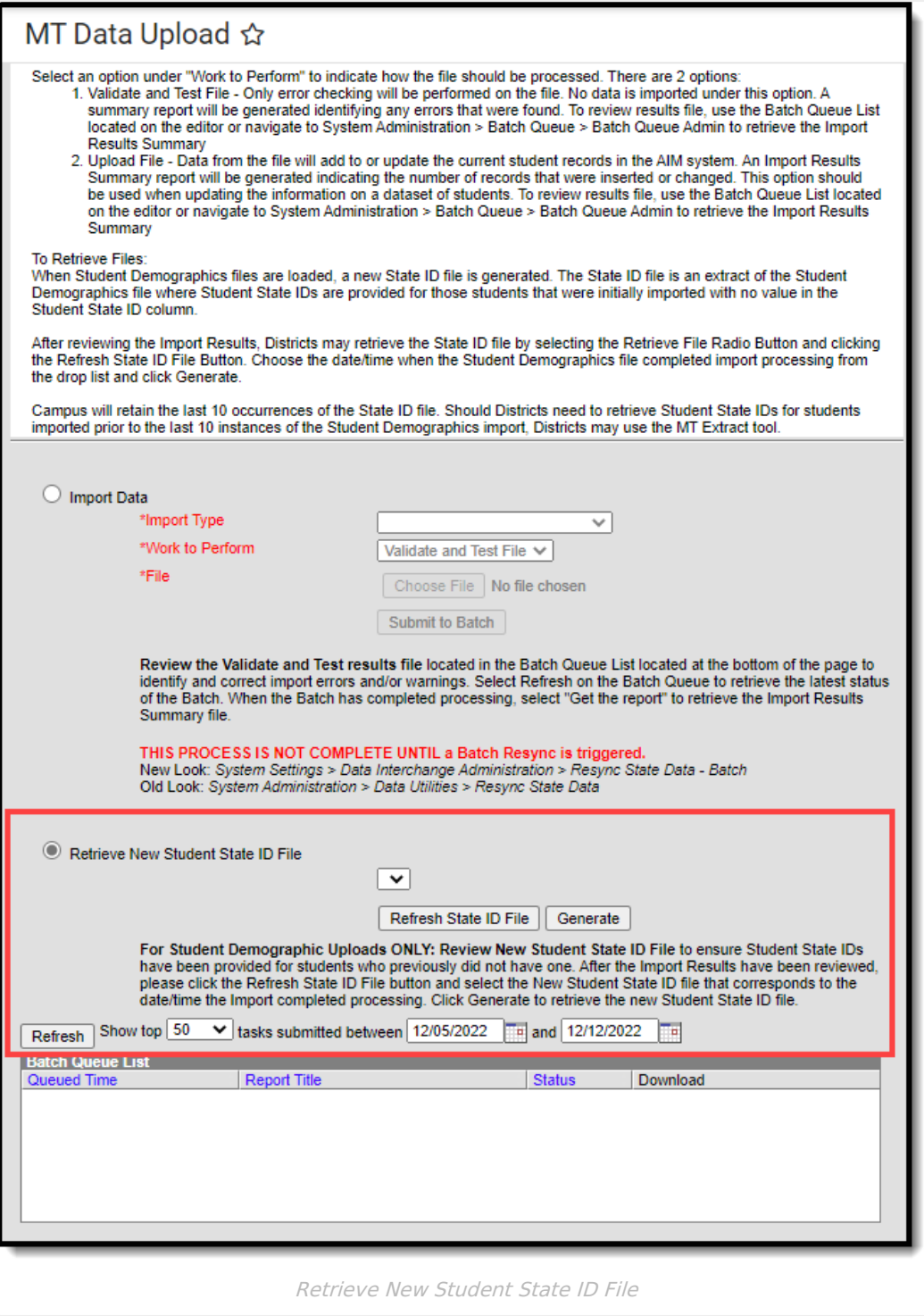